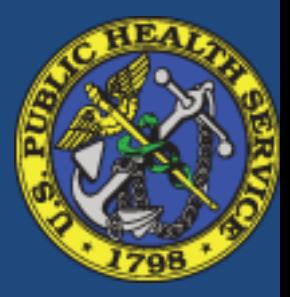

# USA JOBS The New and Improved Applicant Experience April 2016

# Summary of Changes

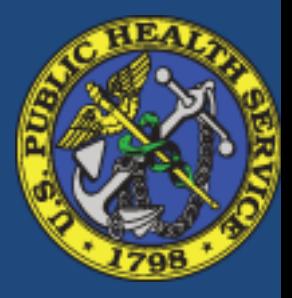

- Simplifies the process into step by step features
- Visual progress bar highlighting current application step
- Improved data entry through increased use of dropdown, selectable items and auto-population of data elements (for example, applicant enters a zip code and the system auto populates State and Town)
- Easy access to reference information relevant to the current application stage
	- Link back to JOA-Job Opportunity Announcement (opens in another window)
	- Pulls JOA language to the application screen for reference (for example, documents required)

# Step 1: Select "Apply Online" from within a JOA

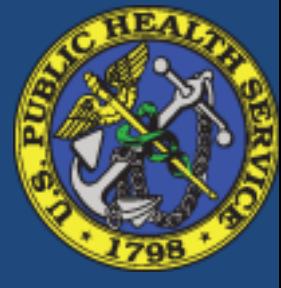

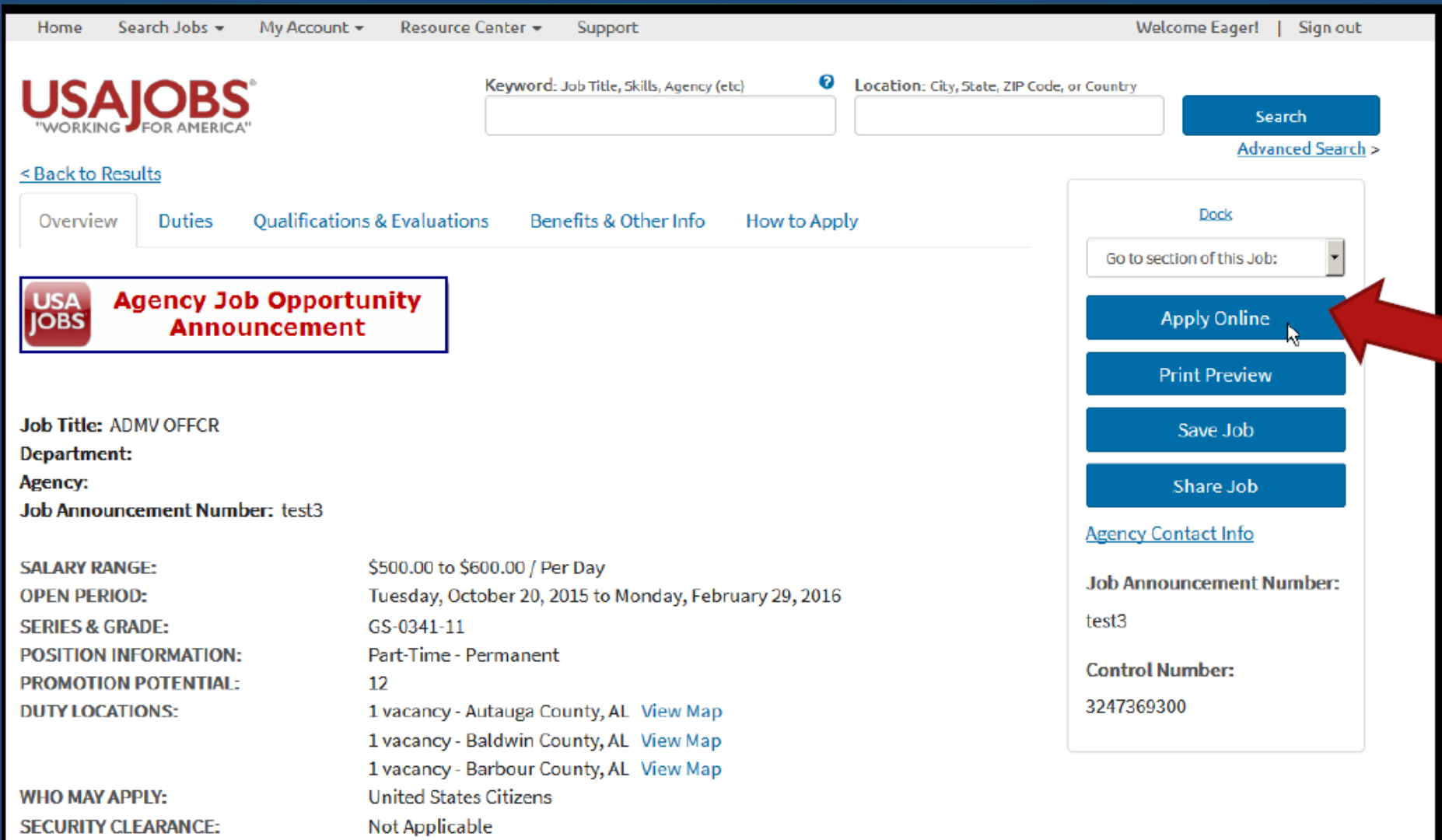

**SUPERVISORY STATUS:** 

No

# Applicants will see a pop-up message introducing the new application process

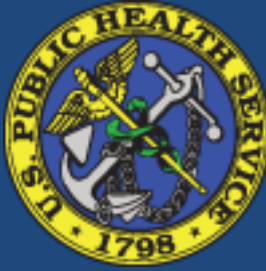

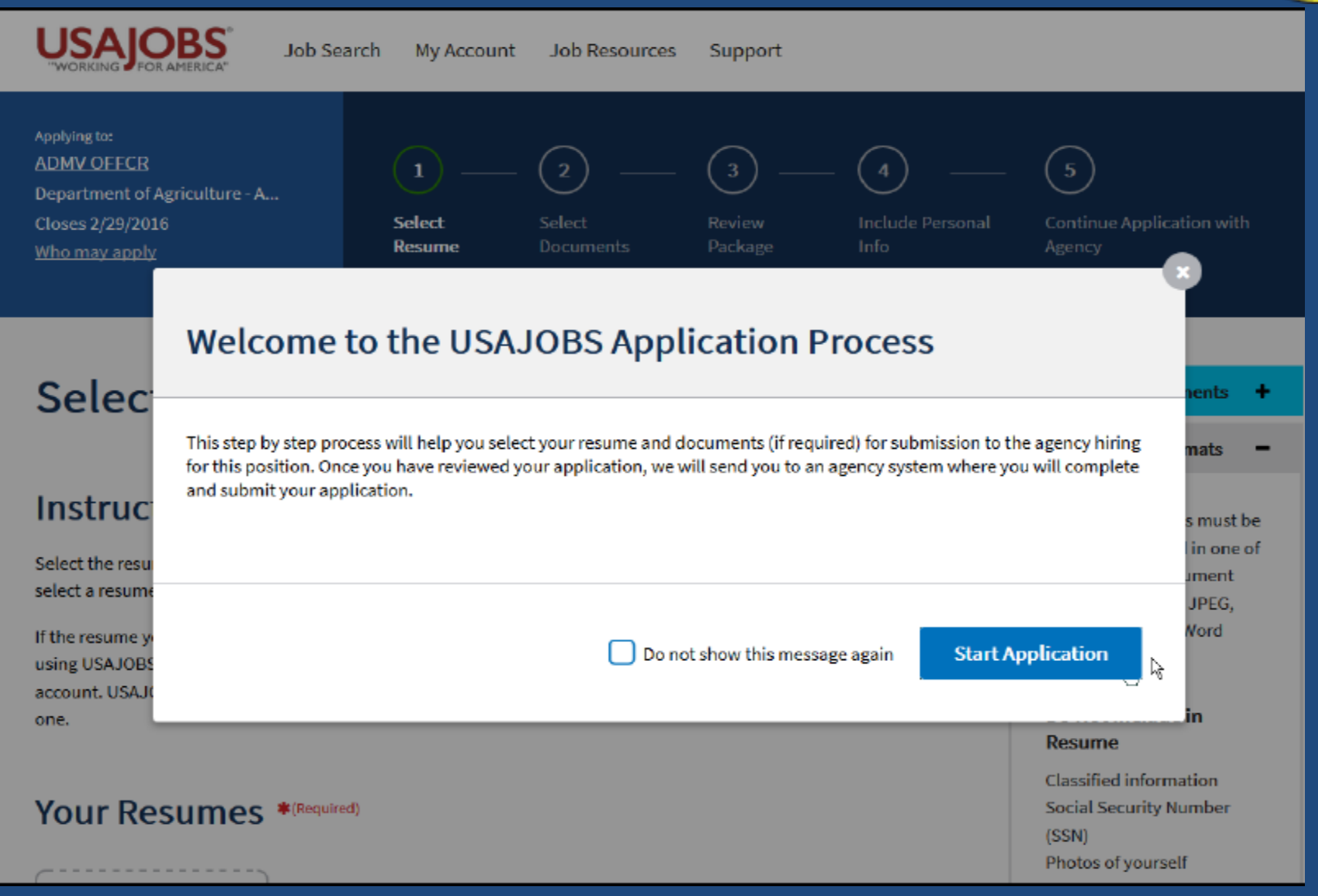

JOA position title, agency, and closing date. Clicking on the position title will return the applicant to the top of the JOA. The "Who may apply" link sends the applicant to the Who May Apply section of the JOA

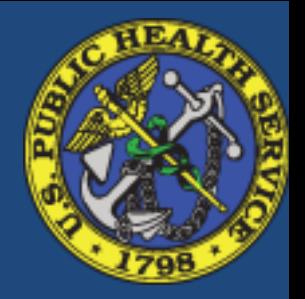

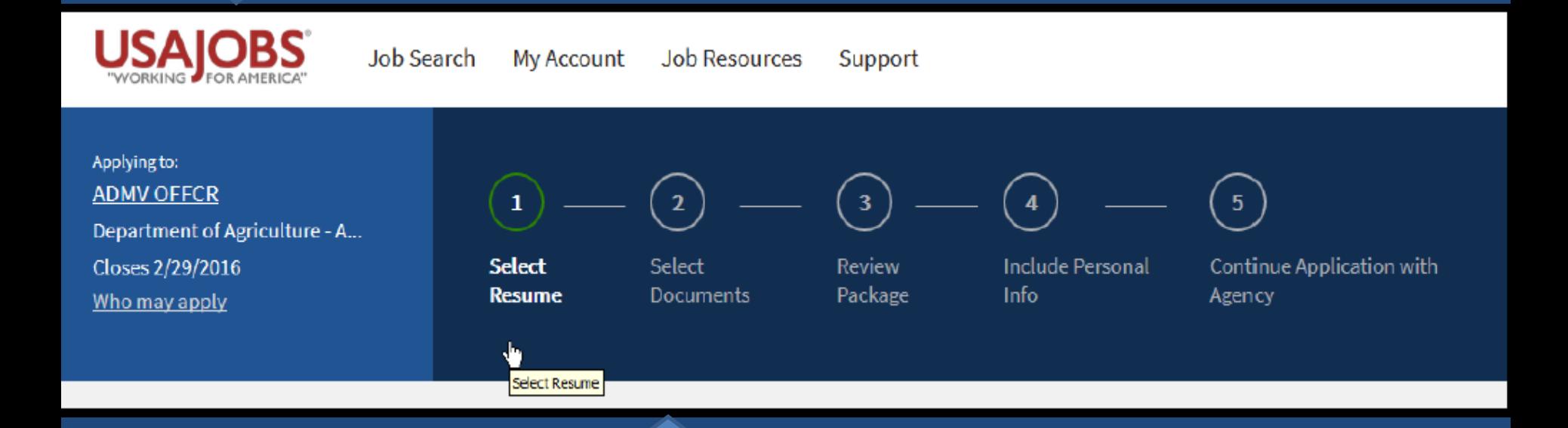

This box displays the steps in the USA JOBS portion of the application process,

highlighting the applicant's current status.

**Reminder**: All federal applicants begin the application process in USAJOBS and finish the process in the agency's talent acquisition system (i.e., USA Staffing). These first five steps are common to all federal applications; the rest of the process will vary according to the agency's talent acquisition systems requirements

## Step 1: Select Resume

**AUMV OFFLK** Department of Agriculture - A... Closes 2/29/2016 Who may apply

**Instructions** 

one.

**Select Resume** 

select a resume. You can only submit one resume.

Your Resumes \*(Required)

**Add Resume** 

Select Select **Resume** Documents

Select the resume that you want to submit as part of your application. You cannot progress to the next step until you

If the resume you want to submit is not displayed, select "Add Resume" to either upload a new resume or to create one

using USAJOBS Resume Builder. Any resume you upload, create or delete will automatically be reflected in your account. USAJOBS stores up to five resumes, so you may need to delete an existing resume to upload or build a new

Review Package

з

**Include Personal Info** 

А

Continue Application with Agency

 $-5$ 

Acceptable Formats = Uploaded resumes must be less than 3MB and in one of

**Required Documents** 

#### **Builder Resume**

Next

٠

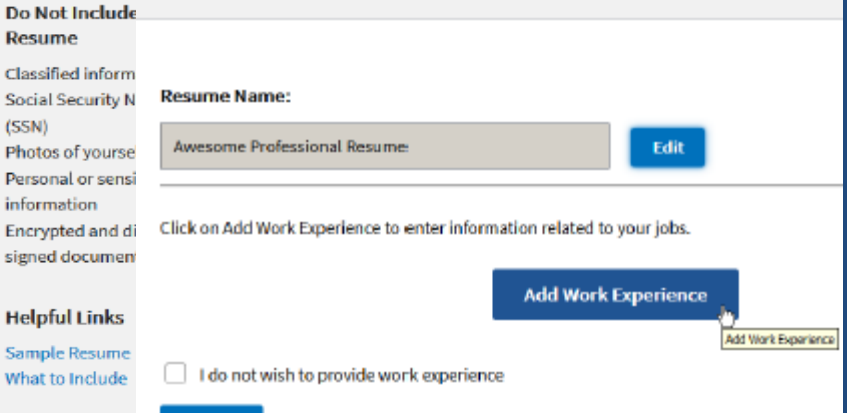

#### **Add New Resume**

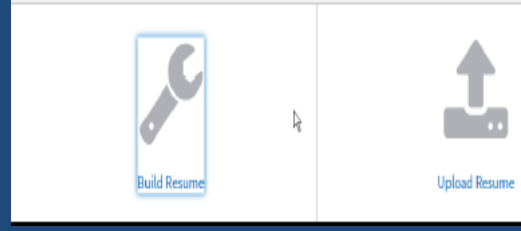

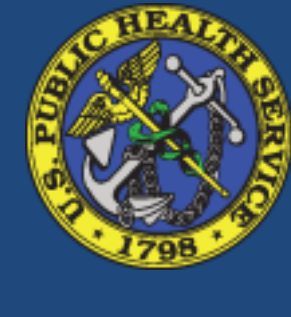

the following document formats: GIF, JPG, JPEG, PNG, RTF, PDF or

(DOC or DOCX).

Sa Wł

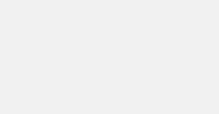

#### **Builder Resume**

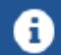

En

En

Please Note: Fields with an (\*) are required fields.

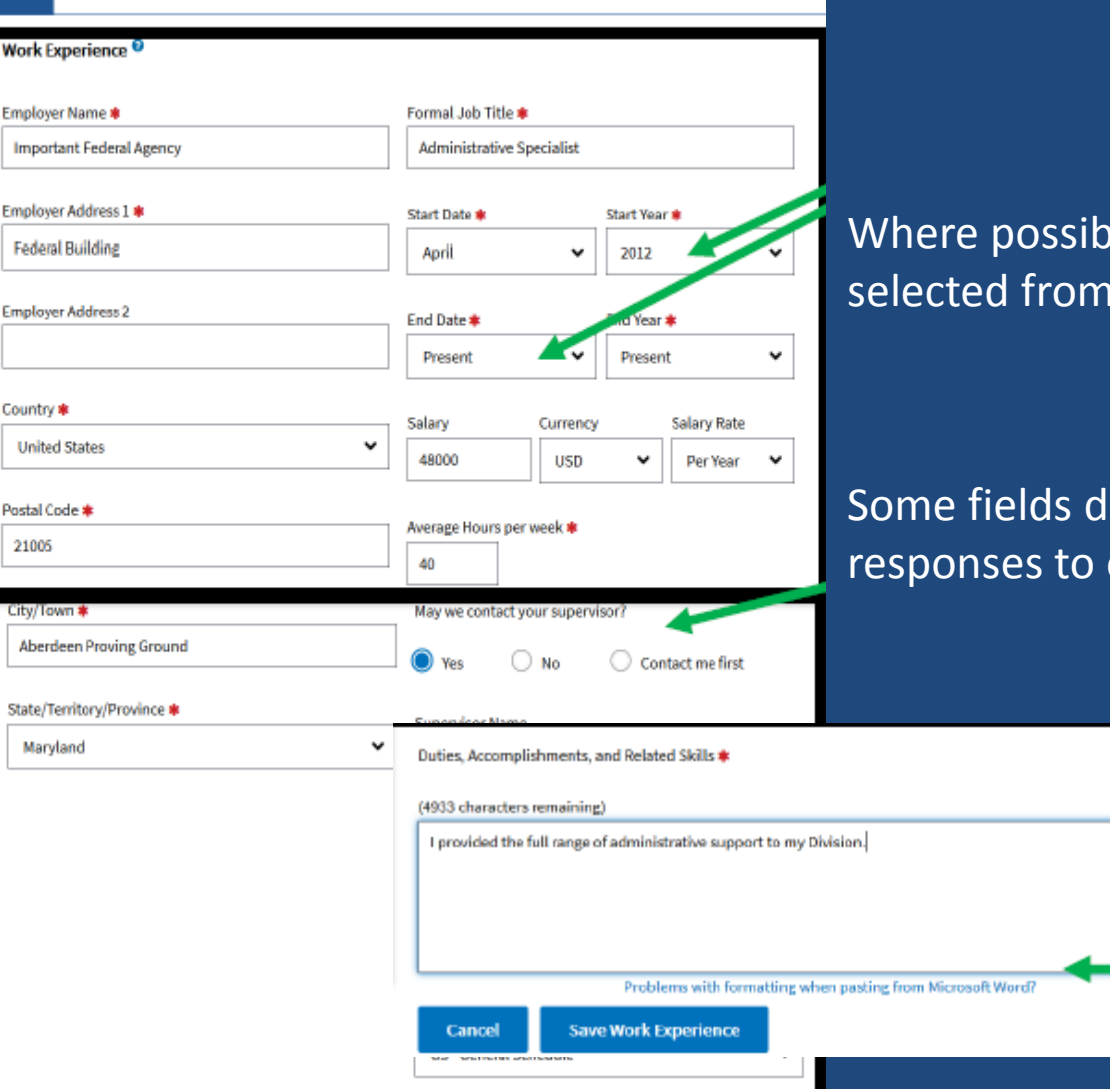

### Resume Builder Upgrade: Experience

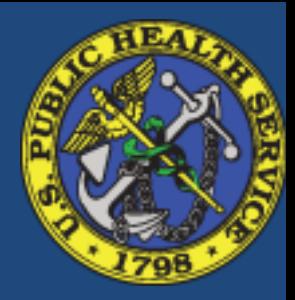

le, information may be a dropbox.

isplay based on other questions.

**Expand this area** 

The resume builder links to USA JOBS help screens for additional information or assistance. Help opens in a new window

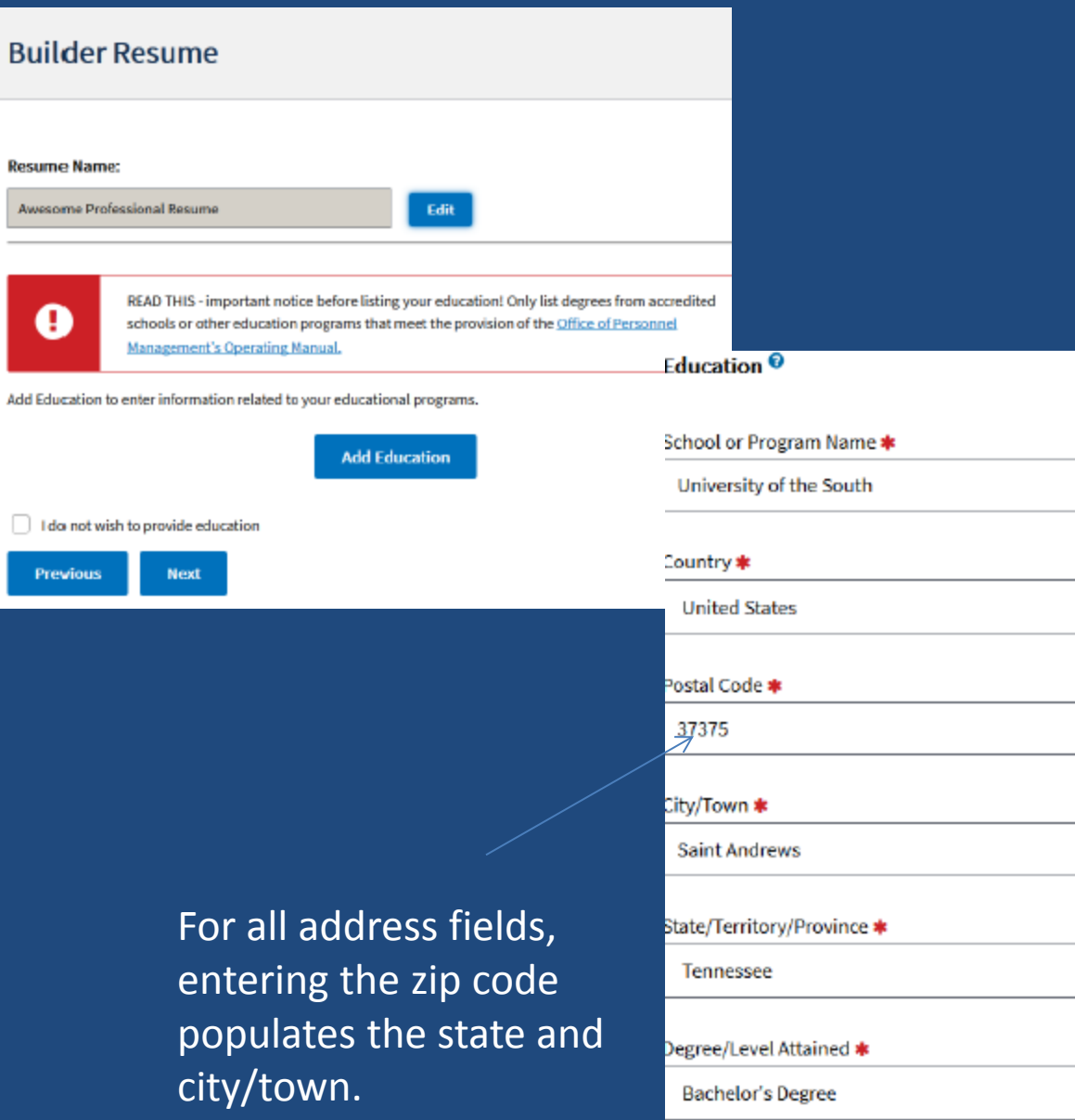

Œ

Degree/Level Clarifications

#### **Completion date**

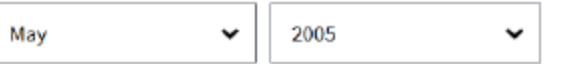

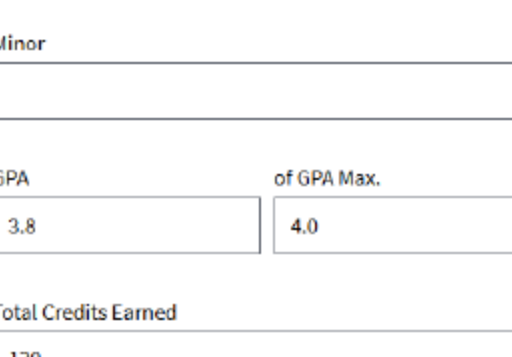

Semester Hours

Major

N

 $\check{ }$ 

 $\check{ }$ 

v

Philosophy

120

System for Awarded Credits

Quarter Hours Q Continuing

**Education Units** 

Honors Cum Laude  $\checkmark$ 

V.

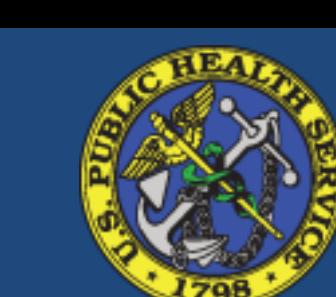

#### **Print Resume**

#### Eager Jobseeker 12345 My Neighborhood Aberdeen Proving Ground, MD 21005 US  $DSN: 458-1$ Email:

#### **Availability:**

Job Type: Permanent, Temporary, Term, Detail, Seasonal, Summer, Presidential Management Fellows, Recent Graduates, Multiple Appointment Types, Intermittent, Internships, Telework Work Schedule: Full-Time, Part-Time, Shift Work, Intermittent, Job Sharing, Multiple Schedules

**Work Experience: Important Federal Agency Federal Building** Aberdeen Proving Ground, MD 21005 United States

04/2012 - Present Salary: 48,000.00 USD Per Year Hours per week: 40 Series: 0301 Pay Plan: GS Grade: 11 Administrative Specialist (This is a federal job) **Duties, Accomplishments and Related Skills:** I provided the full range of administrative support to my Division. Supervisor: Sorry Toseemego (123-4567) Okay to contact this Supervisor: Yes

#### **Education:**

University of the South Saint Andrews, TN United States Bachelor's Degree 05/2005 GPA: 3.8 of a maximum 4.0 **Credits Farned: 120 Semester hours** Major: Philosophy Honors: Cum Laude

#### References:

References available upon request

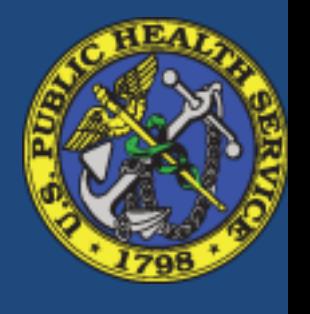

Other resume sections are available for selection by the applicant. This is the resume built  $\mathbf{k}$  in this demonstration.

### **Select Resume**

### **Instructions**

Select the resume that you want to submit as part of your application. You cannot progress to the next step until you select a resume. You can only submit one resume.

If the resume you want to submit is not displayed, select "Add Resume" to either upload a new resume or to create one using USAJOBS Resume Builder. Any resume you upload, create or delete will automatically be reflected in your account. USAJOBS stores up to five resumes, so you may need to delete an existing resume to upload or build a new one.

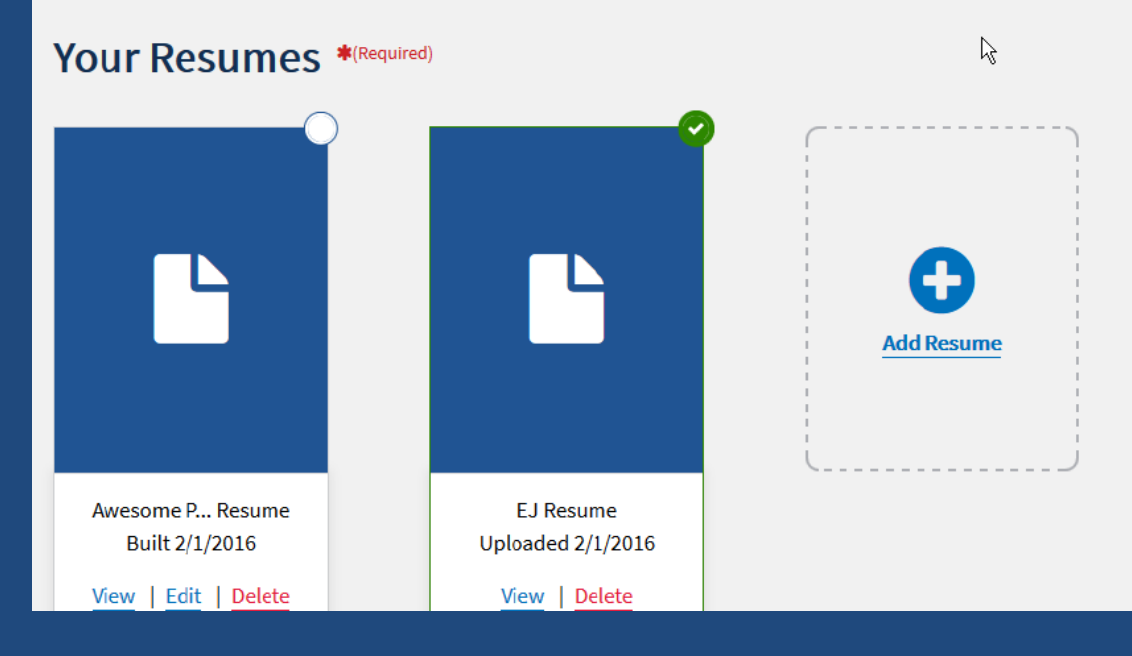

#### **Acceptable Formats**

Uploaded resumes must be less than 3MB and in one of the following document formats: GIF, JPG, JPEG, PNG, RTF, PDF or Word (DOC or DOCX).

#### Do Not Include in **Resume**

**Classified information Social Security Number** (SSN) Photos of yourself Personal or sensitive information **Encrypted and digitally** signed documents

**Helpful Links** 

**Sample Resume** What to Include

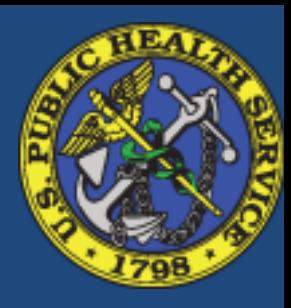

Note the first item under "Do Not Include in Resume" is Classified Information!

Once a resume is built (or uploaded to the USA JOBS account) it will appear on the Select Resume page of the application process. Applicants select ONE resume to submit as part of their application.

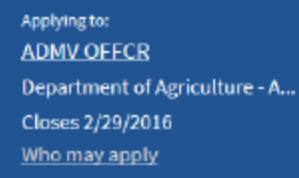

**Select** Resume

**Application Progress Saved** 

Select **Documents** 

Review Package **Include Personal** Info

**Continue Application with** Agency

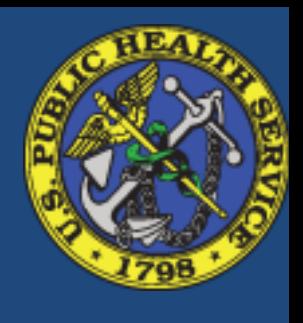

## Step 2: Select **Documents**

**Required Documents** 

The following required document details have been sourced from the job posting.

The following documents are required if you are applying to this announcement:

A complete Application Package must be submitted and received prior to 11:59, ET, on the closing date. The following documents are required for your application package to be complete. Our office cannot be responsible for incompatible software, illegible fax transmissions, delays in the mail service, your

system failure or

Required documents language from the job opportunity announcem ent

### Visual cue application progress has been saved

Your application progress has been saved to My Account > Application Status.

### **Select Documents**

### **Instructions**

Select the document(s) that you want to submit as part of your application. You can review the required document(s) for this job by selecting the "Documents" button.

If the document you want to submit is not available you can upload it by selecting "Add Document". Any documents added or deleted on this step will be reflected in your account. USAJOBS stores up to ten documents, so you may need to delete an existing document to upload a new one.

### **Your Documents**

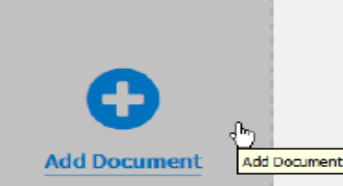

# **Select Documents**

### **Instructions**

Select the document(s) that you want to submit as part of your application. You can review the required document(s) for this job by selecting the "Documents" button.

If the document you want to submit is not available you can upload it by selecting "Add Document". Any documents added or deleted on this step will be reflected in your account. USAJOBS stores up to ten documents, so you may need to delete an existing document to upload a new one.

### **Your Documents**

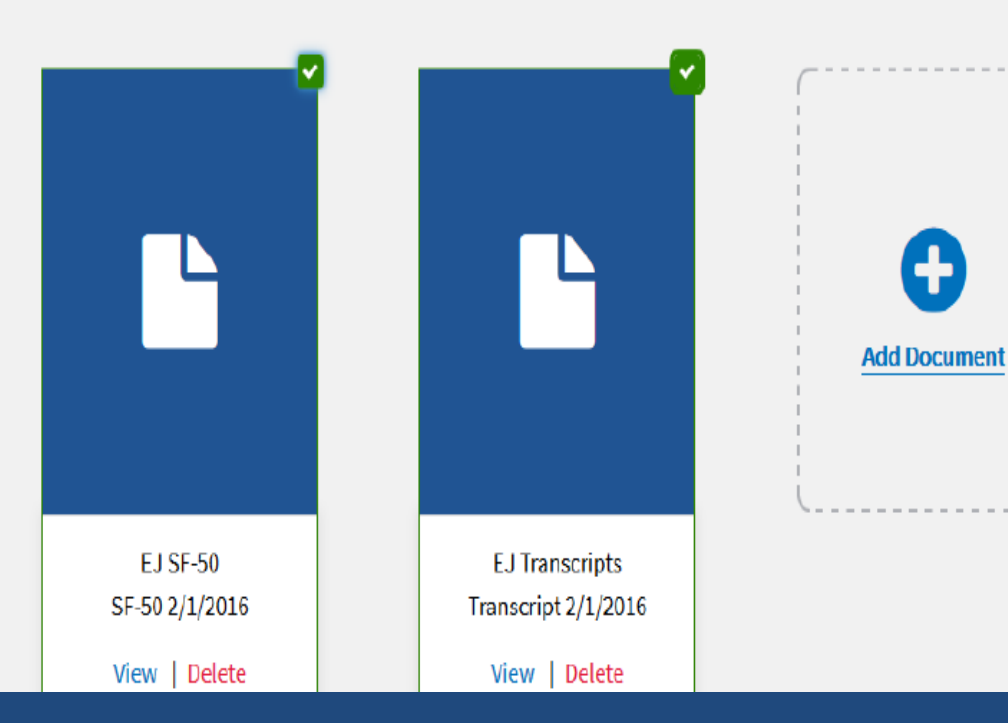

**Acceptable Formats** 

Uploaded resumes must be less than 3MB and in one of the following document formats: GIF, JPG, JPEG, PNG, RTF, PDF or Word (DOC or DOCX).

#### Do Not Include in **Resume**

Classified information Social Security Number (SSN) Photos of yourself Personal or sensitive information Encrypted and digitally signed documents

#### **Helpful Links**

Sample Resume What to Include

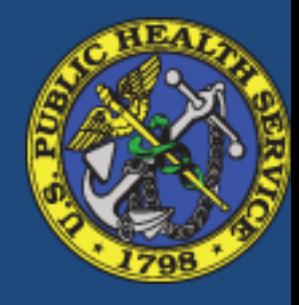

- **USA JOBS**  $\bullet$ stores up to 10 documents
- One, some,  $\bullet$ or all documents can be attached to  $an$ application **Documents** are identified by the date

 $\bullet$ 

uploaded

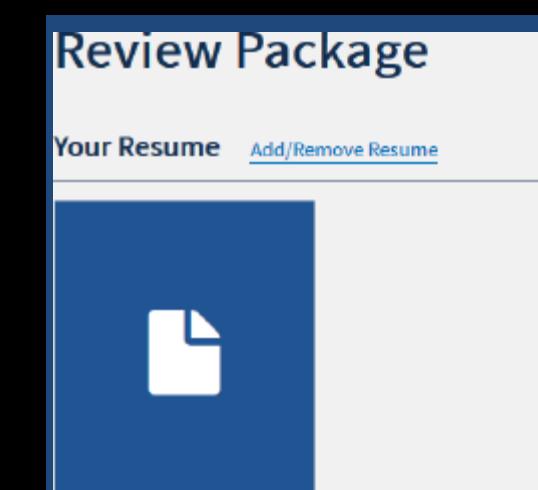

Awesome P... Resume Built 2/1/2016 View

**Your Documents** Add/Remove Documents

> **EJ SF-50** SF-50 2/1/2016

> > View

**EJ Transcripts** Transcript 2/1/2016

View

# **Step 3: Review Package**

# Step 4: Include Personal Info

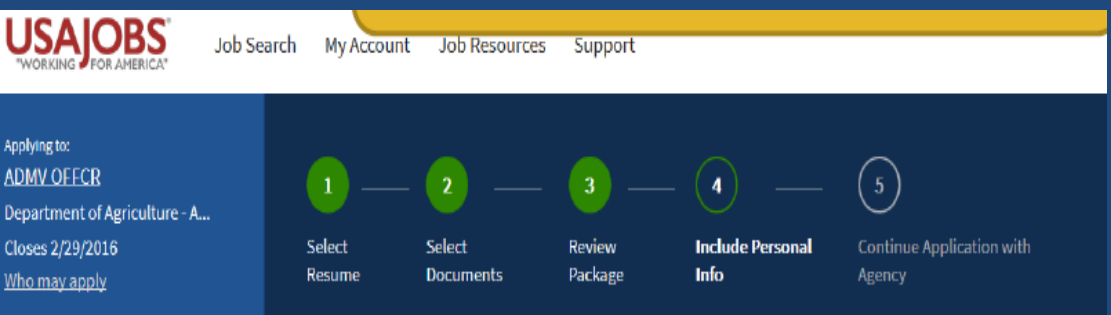

A

Your demographic information will not be sent to the hiring manager responsible for this position. It is used solely for statistical purposes to assist the agency in the development of recruiting plans and to ensure the agency is reaching all segments of the population.

### **Include Personal Information**

V I volunteer to provide my demographic information to help determine if the government's equal employment opportunity efforts are reaching all segments of the population.

So we can better locate applicants in the future, please tell us how you heard about this job. Please choose the best option available.

Searched the USAJOBS website

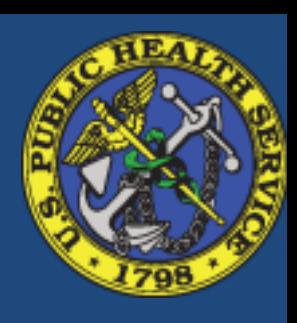

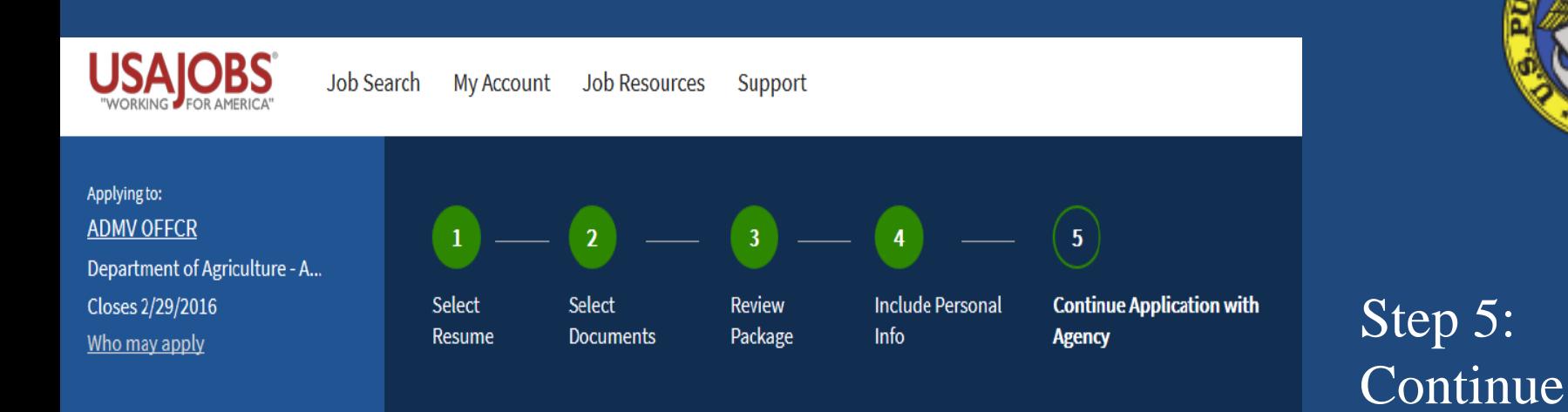

Y,

# **Continue Application with Agency**

\* I certify, to the best of my knowledge and belief, all the information submitted by me with my application for employment is true, complete, and made in good faith, and that I have truthfully and accurately represented my work experience, knowledge, skills, abilities and education (degrees, accomplishments, etc.). I understand that the information provided may be investigated. I understand that misrepresenting my experience or education, or providing false or fraudulent information in or with my application may be grounds for not hiring me or for firing me after I begin work. I also understand that false or fraudulent statements may be punishable by fine or imprisonment (18 U.S.C. 1001).

You will leave USAJOBS and be sent to the Department of Agriculture - Agency Wide application system once you select "Continue to Agency Site."

You will submit your application once you have completed all the agency specific requirements.

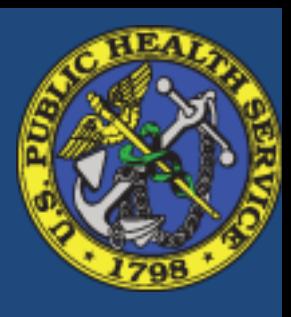

Application

with Agency

### **Continue to Agency**

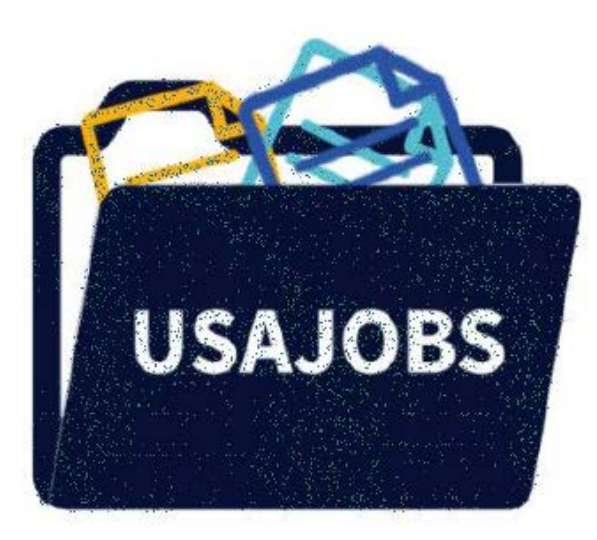

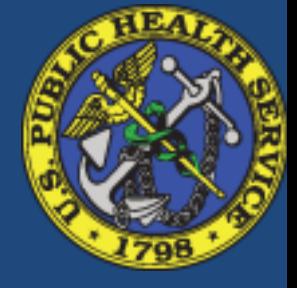

Transfer to agency talent acquisition system…with progress bar and a visual cue which includes flying application documents….

 $\frac{1}{2}$ 

You are being sent to the Department of Agriculture - Agency Wide application system to Continue your application. Your resume, document(s) and profile information will be transferred as well.